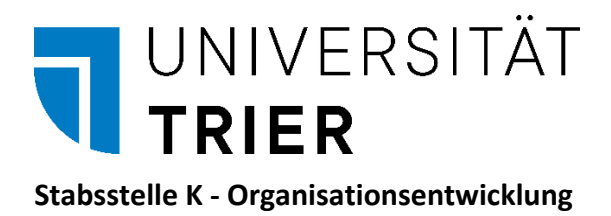

## **Begleitheft zur Veranstaltung**

Funktionsüberblick über die IT-Systeme PORTA und TURM

# **Heft 1: Nützliche Zusatzfunktionen von PORTA und Business Intelligence**

Stand: April 2023

## **INHALTSVERZEICHNIS**

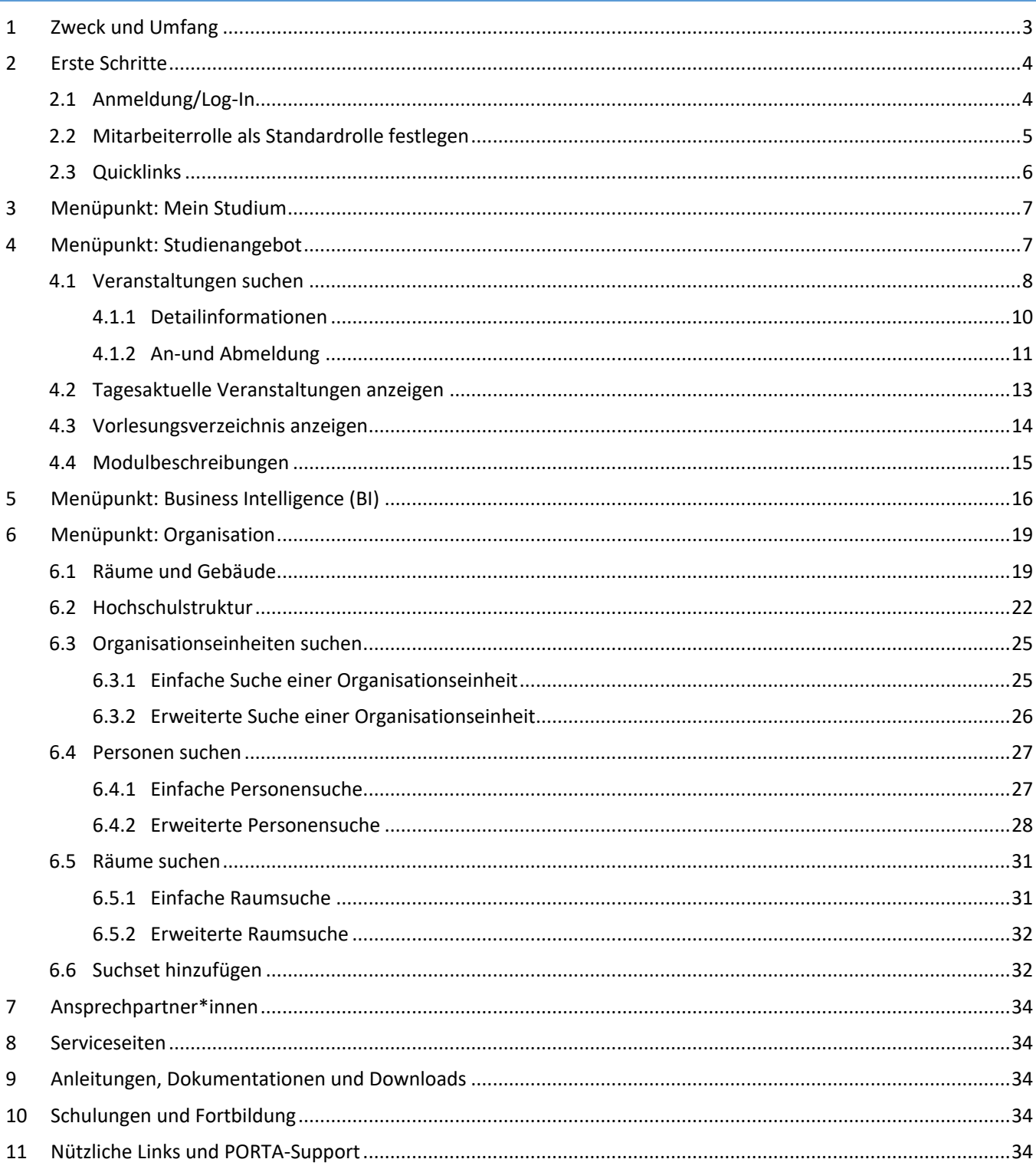

### <span id="page-2-0"></span>**1 ZWECK UND UMFANG**

Informationsbeschaffung ist zentraler Bestandteil der täglichen Arbeit jedes einzelnen Beschäftigten an der Universität. Im Zuge der Entwicklungen einzelner DV-Systeme sind Funktionen in den einzelnen Programmen vorhanden, die sich nicht jedem Beschäftigten intuitiv erschließen bzw. durch nicht vorhandene Informationen vollständig unbekannt sind.

Seit 2015 nutzt die Universität PORTA als Campusmanagement-System, welches vornehmlich von Lehrenden und Studierenden zur Studien- und Prüfungsverwaltung bzw. für die Lehrplanung genutzt wird. Diese Bereiche stehen hier nicht im Fokus, sondern weitere nützliche Funktionen, die den Beschäftigten für ihre Aufgaben im allgemeinen Büroalltag hilfreich sein könnten.

Die Informationsveranstaltung, deren Begleitheft hier vorliegt, konzentriert sich auf das **Funktionsangebot in der PORTA-Rolle "Mitarbeiter/-in"**, losgelöst von Funktionen, die Schwerpunkte des Campusmanagements sind und separat von den jeweiligen Bereichen geschult werden.

Die beiden Bereiche Personalentwicklung und Organisationsentwicklung der Stabsstelle Kanzlerin verantworten federführend die zentralen Komponenten

- Veranstaltungsanmeldung zu Fortbildungsveranstaltungen
- Pflege und Aufbau diverser Berichte im Bereich Business Intelligence (BI)
- Organisation (Räume, Personen) und Hochschulstruktur

Außerdem wird umfassend auf die Suchfunktionen in PORTA eingegangen.

Die folgende Übersicht stellt den Veranstaltungsinhalt resp. den Inhalt des vorliegenden Begleitheftes dar:

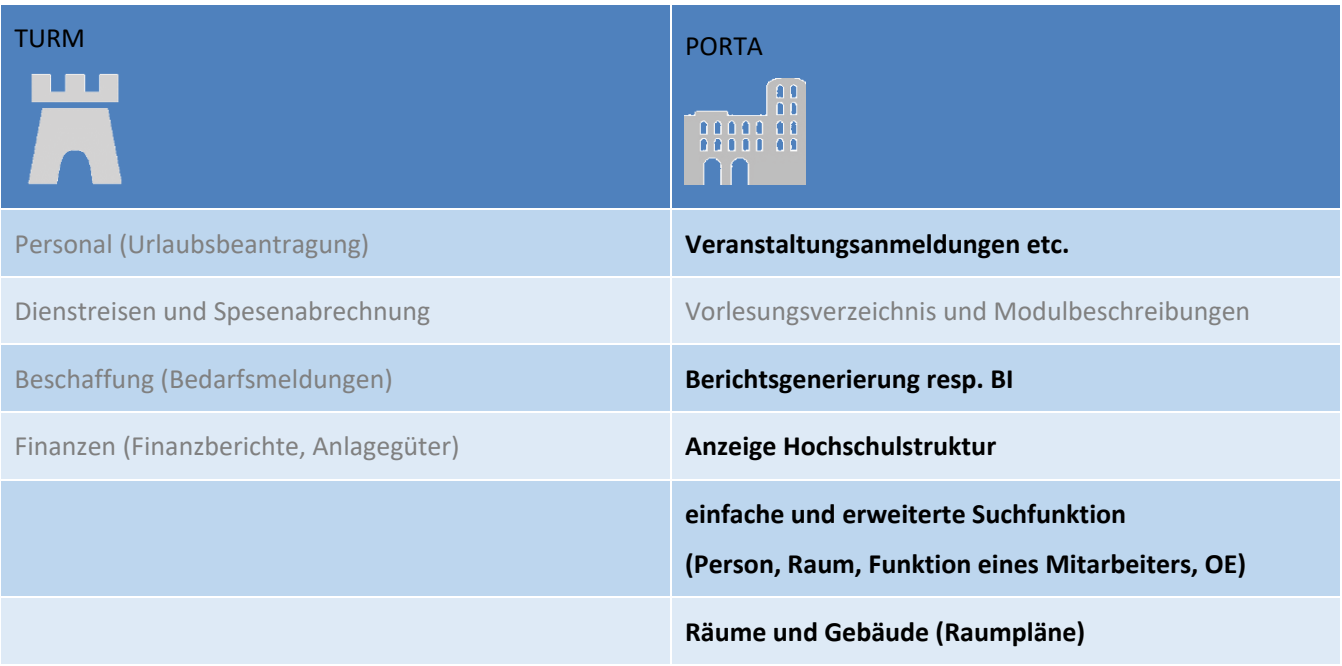

### <span id="page-3-0"></span>**2 ERSTE SCHRITTE**

### <span id="page-3-1"></span>2.1 ANMELDUNG/LOG-IN

Über das Kryptogramm auf der Hauptseite der Universitätshomepage finden Sie den Schnelleinstieg zu PORTA.

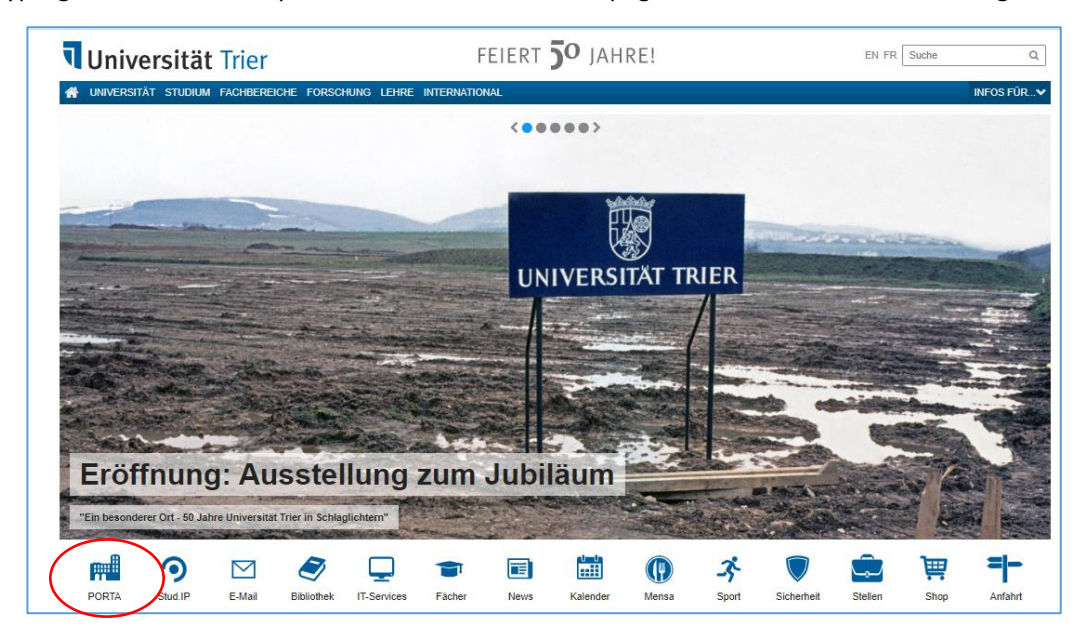

Geben Sie unter Benutzerkennung Ihre ZIMK-Kennung und unter Passwort Ihr zugehöriges Passwort ein:

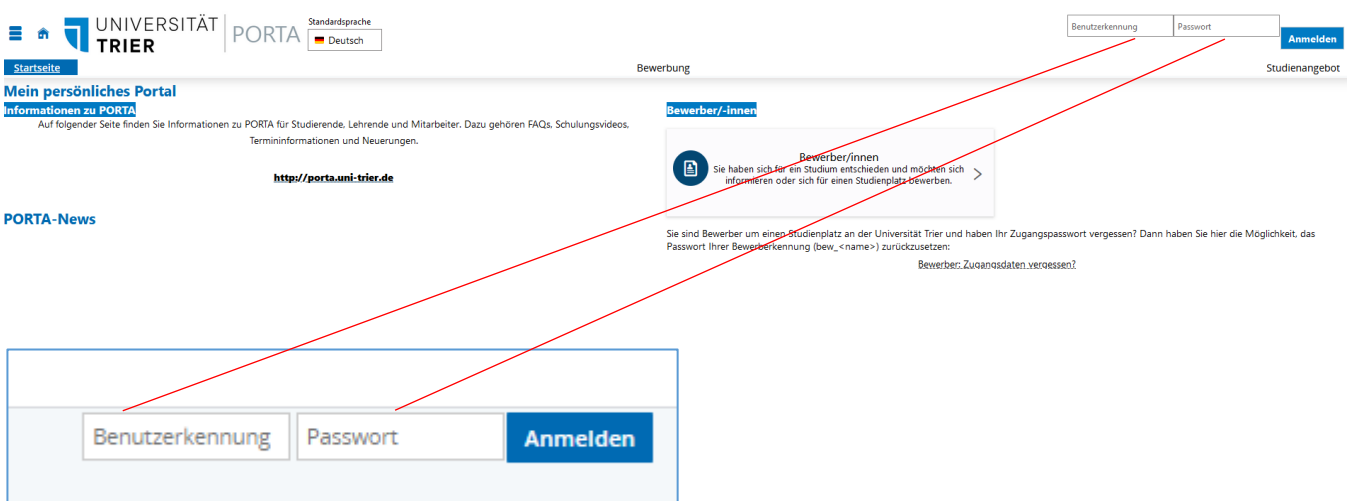

Jede\*r Beschäftigte der Universität erhält bei Dienstantritt die Rolle "Mitarbeiter/-in".

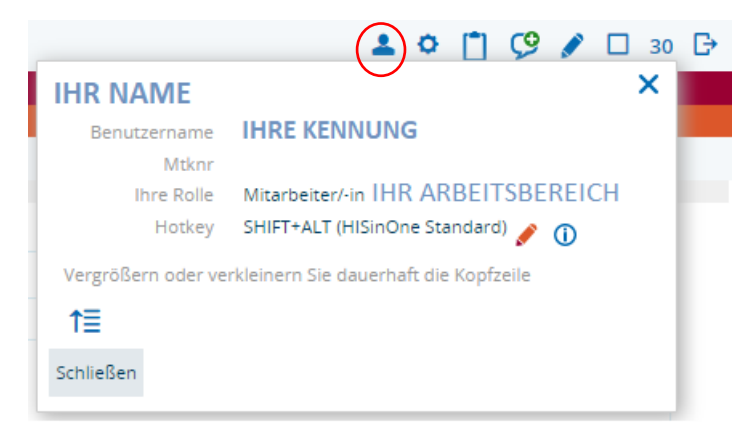

Falls mehrere Rollen zur Verfügung stehen, muss die Rolle ausgewählt werden, die auf "Mitarbeiter/-in" verweist.

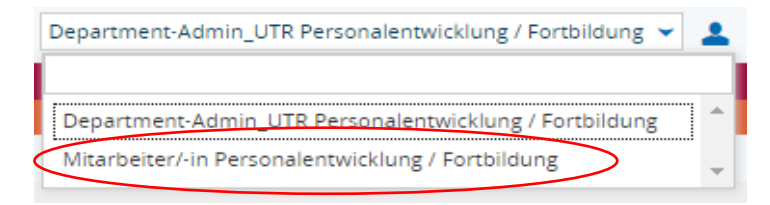

### <span id="page-4-0"></span>2.2 MITARBEITERROLLE ALS STANDARDROLLE FESTLEGEN

Es empfiehlt sich, die am häufigsten genutzte Rolle als Standardrolle festzulegen, sofern mehrere Rollen zur Auswahl stehen (Mausklick auf Burgermenü – Service – Standard-Rolle festlegen).

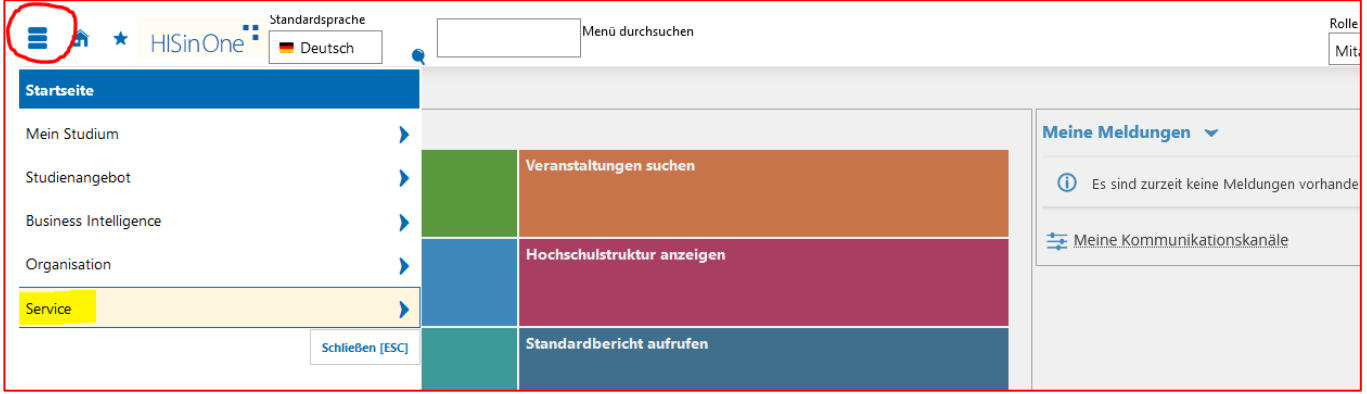

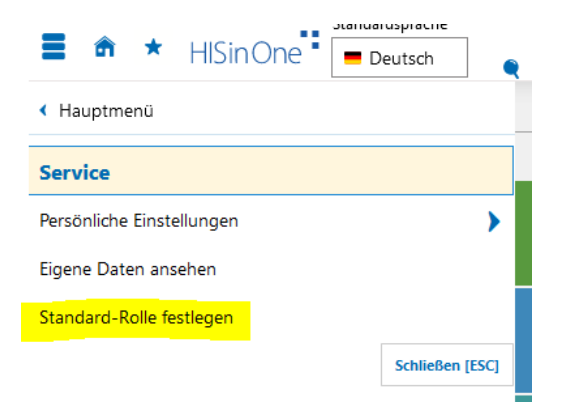

**A** Hinweis

Folgende Tabelle zeigt Ihnen alle Rollen, die Sie besitzen. Wenn Sie mehr als eine Rolle haben, können Sie eine Ihrer Rollen als "Standard" festlegen, diese Rolle werden Sie direkt beim Einloggen einnehmen. Wenn Sie nur eine Rolle haben, werden Sie beim Einloggen automatisch diese Rolle einnehmen.

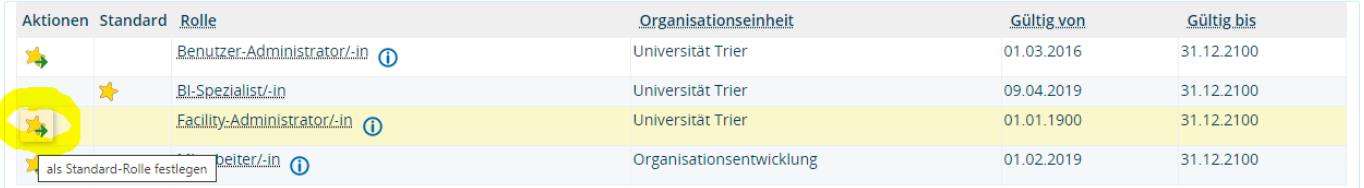

Speichern Abbrechen

### <span id="page-5-0"></span>2.3 QUICKLINKS

Unter "Quicklinks" und "Zuletzt verwendete Funktionen" befinden sich die Schnelleinstige innerhalb von PORTA zu den wichtigsten Funktionen wie z. B. "Tagesaktuelle Veranstaltungen", "Veranstaltungen suchen", "Standardbericht aufrufen" usw.

Ab Kapitel 4 wird näher auf diese Funktionen eingegangen.

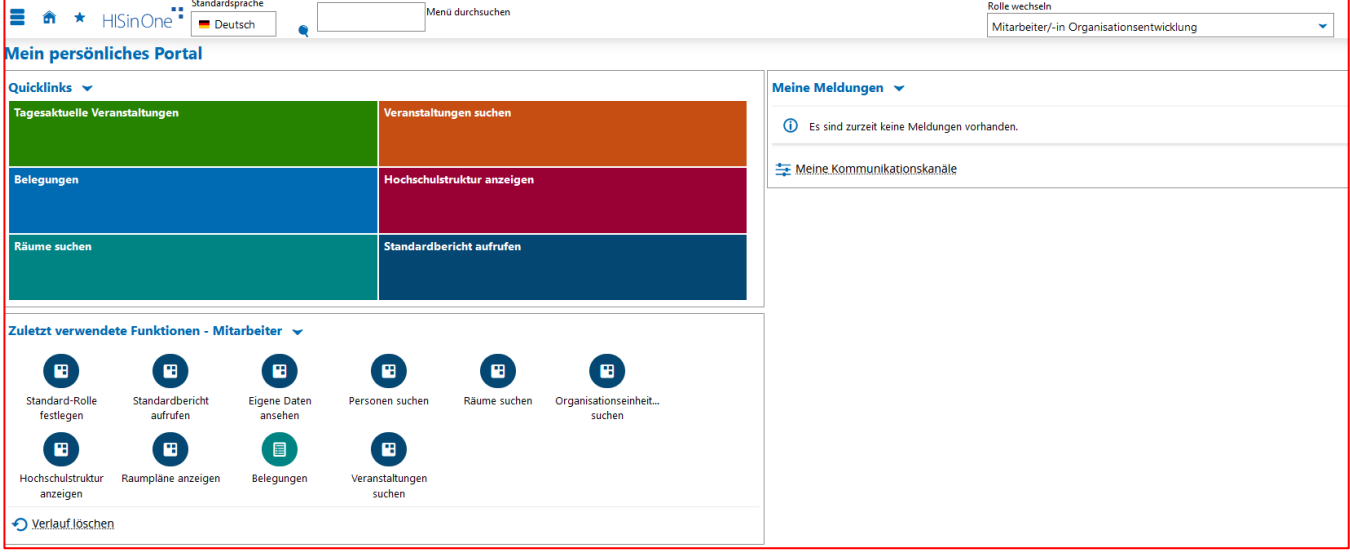

<span id="page-6-0"></span>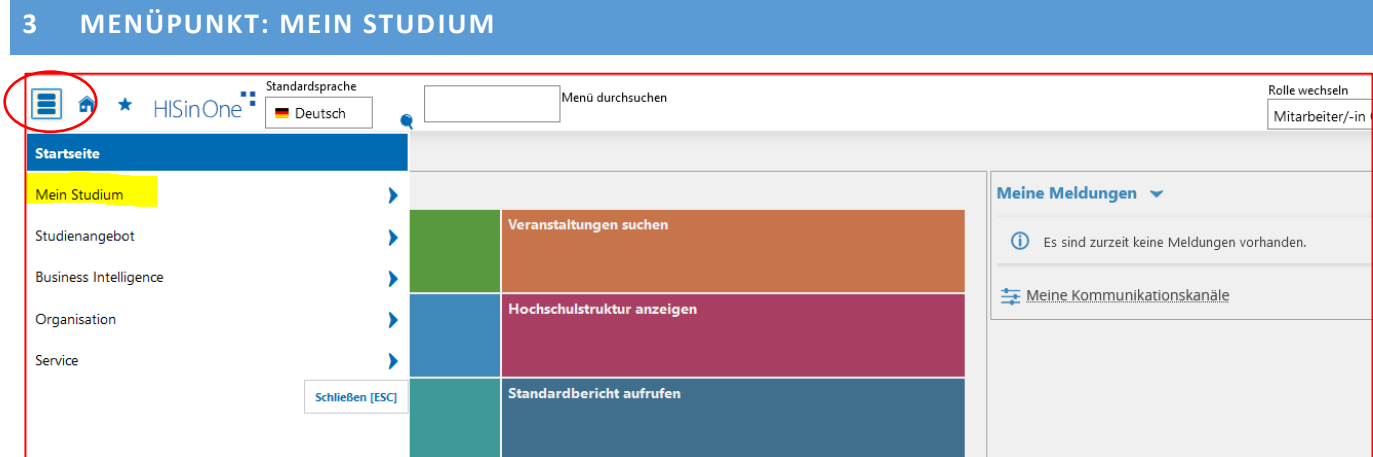

Unter "Mein Studium" – "Belegungen" werden alle Veranstaltungen angezeigt, für die sich ein Beschäftigte\*r im Rahmen der Fortbildung angemeldet hat und wie der aktuelle Status der Anmeldung ist.

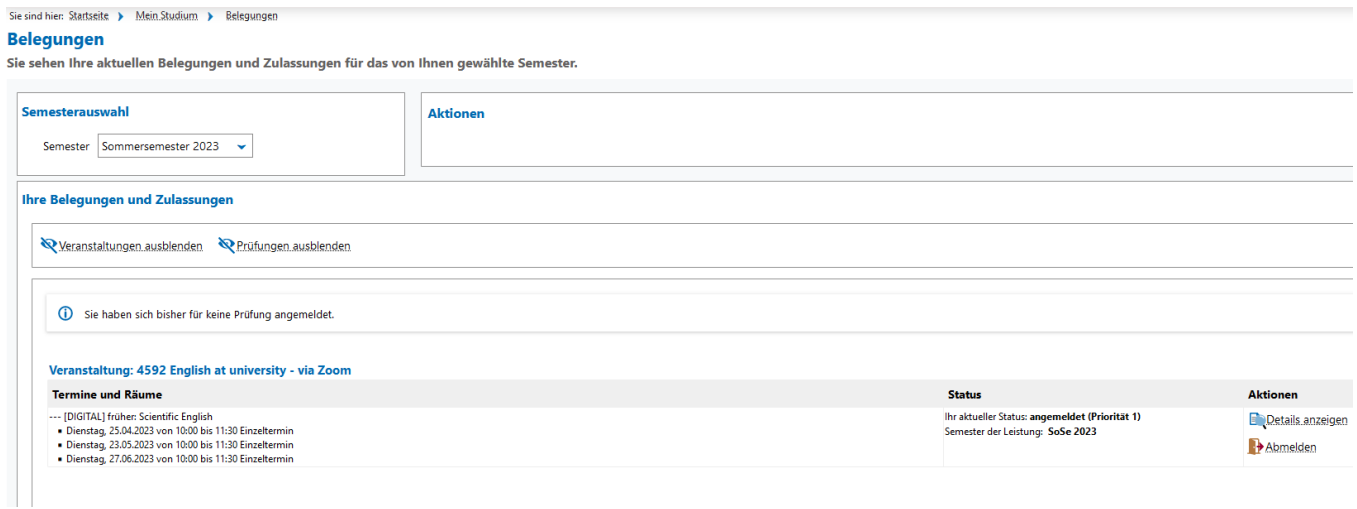

### <span id="page-6-1"></span>**4 MENÜPUNKT: STUDIENANGEBOT**

Beschäftigte mit der Rolle "Mitarbeiter/-in" finden unter diesem Menüpunkt das Studien- und Fortbildungsangebot für Beschäftigte aus dem Bereich Personalentwicklung. Dieses darf nicht mit dem allgemeinen Studienangebot für Studierende verwechselt werden.

Neben den tagesaktuellen Veranstaltungen, auch aus dem Angebot für Studierende, sowie den dazugehörigen Modulbeschreibungen kann hier das Vorlesungsverzeichnis eingesehen werden.

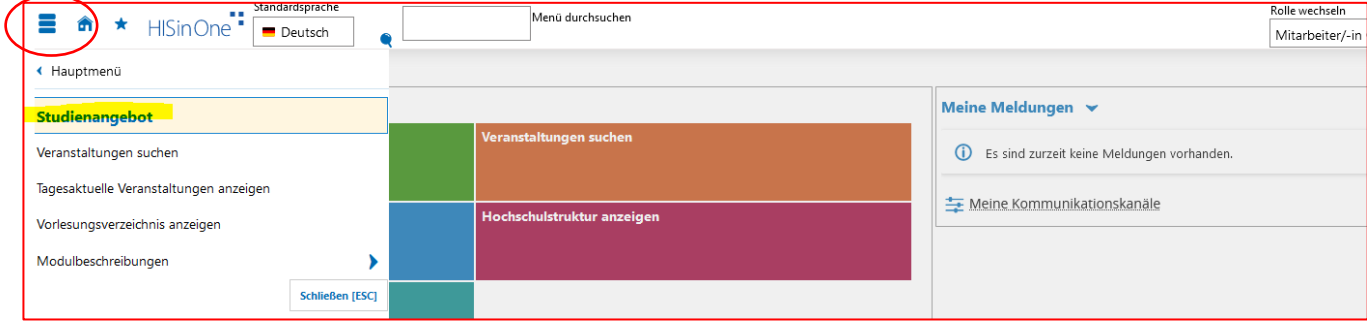

<span id="page-7-0"></span>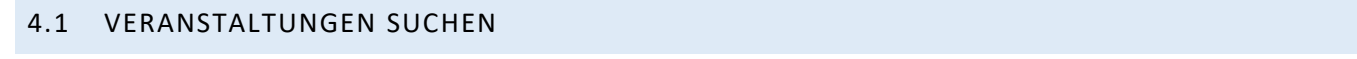

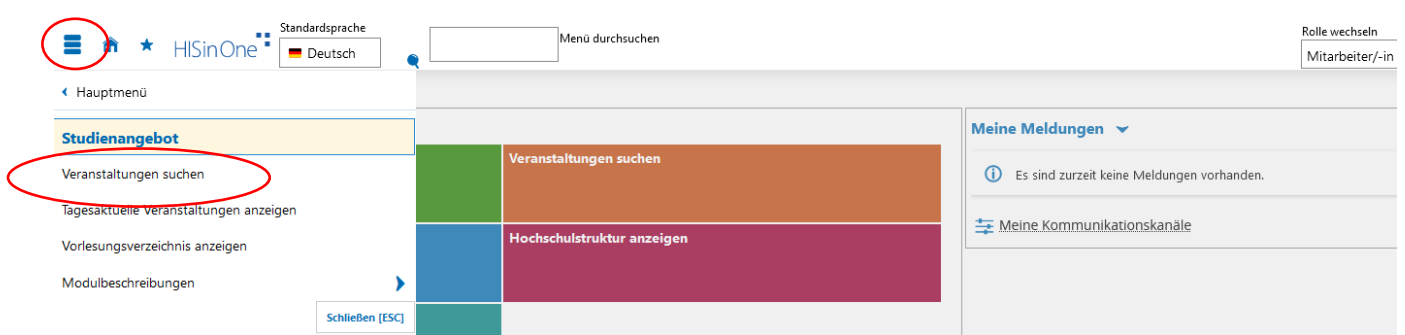

Diese Funktion ist für alle Beschäftigten relevant, die das Fortbildungsangebot der Universität nutzen möchten.

In der einfachen Suche kann entweder über eine schon bekannte Veranstaltungsnummer, den Titel oder über den/die Dozent\*in die gewünschte Veranstaltung gesucht werden.

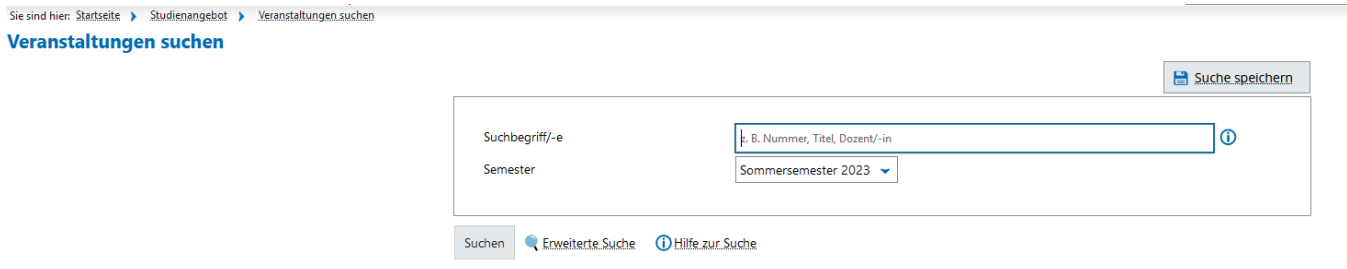

Über "Erweiterte Suche" können diverse Parameter individuell eingestellt werden:

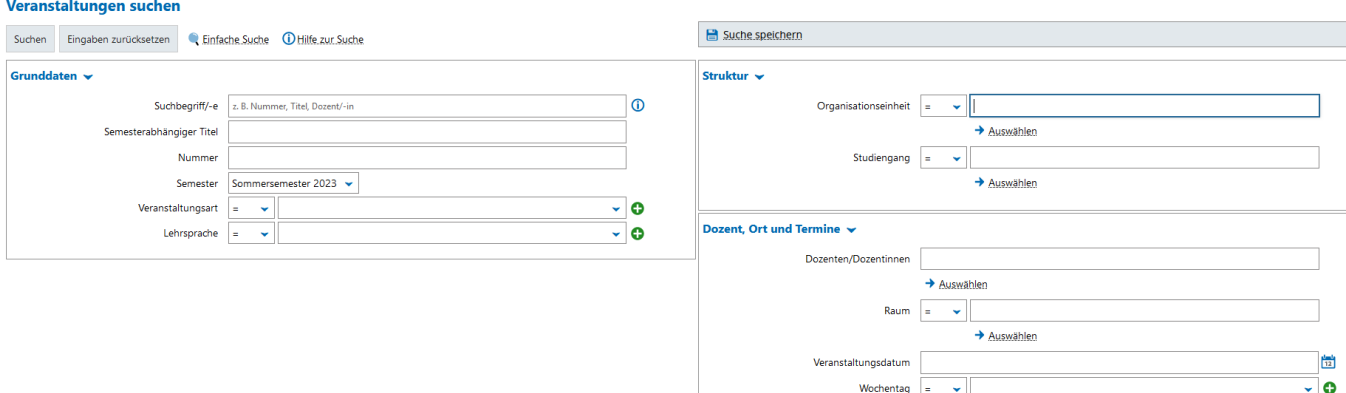

Beispielsweise kann das Feld "Organisationseinheit"

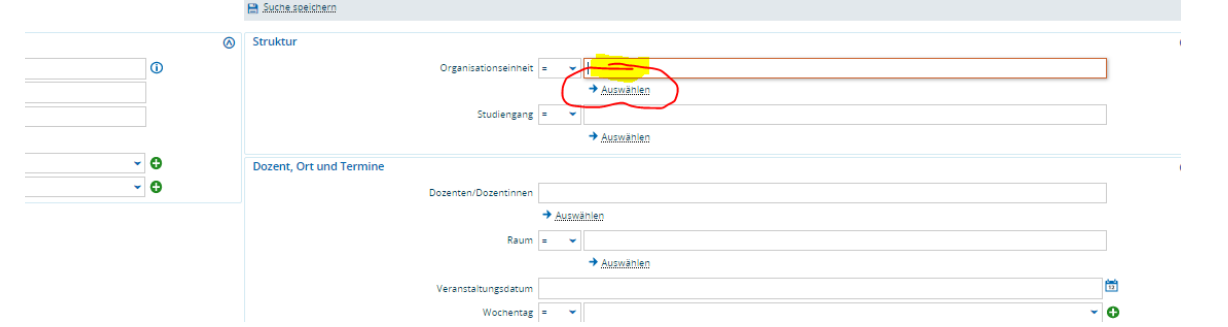

anhand der Hochschulstruktur die gewünschte Organisationseinheit gesucht werden z. B. Personalentwicklung / Fortbildung

![](_page_8_Picture_50.jpeg)

und damit alle Fortbildungsveranstaltungen, die diese anbietet. Die ausgewählte OE wird dann in die Suchmaske übernommen

![](_page_8_Picture_51.jpeg)

und durch betätigen von "Suchen" erscheint als Ergebnis eine Liste aller verfügbaren Fortbildungsveranstaltungen, für die eine Anmeldung erfolgen kann.

WICHTIG: Um die Suchkriterien im Suchformular zu löschen, verwenden Sie bitte den Button "Eingaben zurücksetzen", dies gilt für sämtliche Suchmasken.

![](_page_8_Picture_52.jpeg)

### <span id="page-9-0"></span>4.1.1 DETAILINFORMATIONEN

Wird der Button mit der Lupe betätigt, erscheinen Detailinformationen zur gewünschten Fortbildungsveranstaltung.

![](_page_9_Picture_57.jpeg)

Der Reiter "Grunddaten" liefert Zusatzinformationen wie bspw. Inhalte, Lernziele, Informationen zum Termin oder aber sonstige Bemerkungen.

![](_page_9_Picture_58.jpeg)

Im Reiter "Parallelgruppen/Termine" werden alternative Veranstaltungen angezeigt und Informationen über die Häufigkeit resp. den Rhythmus der Veranstaltung (bspw. wöchentlich, Einzeltermin etc.) gegeben.

![](_page_9_Picture_59.jpeg)

Die Reiter "Vorlesungsverzeichnis" und "Module/Studiengang" sind für Fortbildungsveranstaltungen für Beschäftigte nur bedingt relevant.

### <span id="page-10-0"></span>4.1.2 AN-UND ABMELDUNG

![](_page_10_Picture_60.jpeg)

Aus dem Gesamtangebot der Fortbildungsveranstaltungen kann die gewünschte Veranstaltung zur Anmeldung ausgewählt werden.

Dazu wird der Button "Tür mit grünem Pfeil" betätigt, so dass sich ein neues Fenster zur Anmeldung öffnet.

![](_page_10_Picture_61.jpeg)

Die Anmeldung zur Veranstaltung erfolgt jedoch erst nach Betätigung des Buttons "Anmelden"

![](_page_10_Picture_62.jpeg)

Anmeldung abbrechen

### Danach erfolgt die Bestätigung der Anmeldung

#### 4982: Auftakt Fortbildungsreihe Sekretärinnen

4982: Auftakt Fortbildungsreihe Sekretärinnen

![](_page_10_Picture_63.jpeg)

Zurück zur Übersicht

Natürlich ist es möglich, sich von einer Veranstaltung, ohne Angabe von Gründen, auch wieder abzumelden. Der einfachste Weg ist über "Mein Studium"  $\rightarrow$  "Belegungen" und die Übersichtsliste der eigenen Anmeldungen:

![](_page_11_Picture_67.jpeg)

Aus der eigenen Belegungsliste wird die Veranstaltung ausgewählt, zu der die Abmeldung erfolgen soll. Dazu wird der Button "Tür mit rotem Pfeil" betätigt und es erscheint folgende Übersicht:

![](_page_11_Picture_68.jpeg)

Nach Nutzung des Abmeldebuttons erscheint die Abmeldebestätigung:

#### 4982: Auftakt Fortbildungsreihe Sekretärinnen

![](_page_11_Picture_69.jpeg)

Selbstverständlich kann auch über die Suchfunktion die Veranstaltung gefunden werden, von der die Abmeldung erfolgen soll.

### <span id="page-12-0"></span>4.2 TAGESAKTUELLE VERANSTALTUNGEN ANZEIGEN<sup>1</sup>

![](_page_12_Picture_108.jpeg)

In dieser Rubrik werden die Veranstaltungen des aktuellen Tages angezeigt.

Die Informationen der Übersicht reichen über Termin, Uhrzeit, Veranstaltungsart und Veranstaltungsort bis hin zu Lehrperson oder zusätzlichen Bemerkungen.

#### Tagesaktuelle Veranstaltungen anzeigen Suchen **Datumsauswahl Terminfilter**  $\leftarrow *$  Datum 27.04.2023  $\blacksquare$  Alle Termine  $\boxtimes$  Termine mit Änderungen  $\boxtimes$  Ausfalltermine

![](_page_12_Picture_109.jpeg)

Analog zu den Fortbildungsveranstaltungen [\(siehe 4.1.1.](#page-9-0)) können Zusatzinformationen zu jeder Veranstaltung durch Klick auf die Lupe geöffnet werden.

Da es sich hier in der Regel um Lehrveranstaltungen für Studierende handelt, enthalten auch die Reiter "Module/Studiengänge" und "Vorlesungsverzeichnis" relevante Details.

Über die Kalenderfunktion oder mittels manueller Eingabe kann das Datum geändert werden. Ebenso können individuelle Filter die Anzeigenfülle eingrenzen:

### Tagesaktuelle Veranstaltungen anzeigen

 $\overline{a}$ 

![](_page_12_Picture_110.jpeg)

<sup>1</sup> Bitte beachten Sie die Veranstaltungen / Schulungen, die der Bereich "Organisation des Lehrbetriebs" hierzu anbietet.

### <span id="page-13-0"></span>4.3 VORLESUNGSVERZEICHNIS ANZEIGEN<sup>2</sup>

![](_page_13_Picture_51.jpeg)

Das Vorlesungsverzeichnis orientiert sich an der Struktur der Universität, d.h. dem Organigramm. Dies hat den Vorteil, dass alle Vorlesungen, Seminare etc. unkompliziert gefunden werden können, indem die Baumstruktur an der gewünschten Stelle aufgeklappt wird.

![](_page_13_Picture_52.jpeg)

Weitere Details sind in der Abteilung II zu erfragen oder in dortigen Schulungen zu erfahren.

 $\overline{a}$ 

<sup>2</sup> Bitte beachten Sie die Veranstaltungen / Schulungen, die der Bereich "Organisation des Lehrbetriebs" hierzu anbietet.

<span id="page-14-0"></span>![](_page_14_Picture_57.jpeg)

Den Modulbeschreibungen liegen die jeweils gültigen Prüfungsordnungen zugrunde, definieren die zum gewünschten Abschluss erforderlichen Module und geben inhaltliche Auskunft über die Art der Lehrveranstaltungen, die zu erwerbenden Leistungspunkte sowie die Anzahl der Semesterwochenstunden.

Als Zusatzinformation wird das empfohlene Fachsemester angezeigt. Die Modulbeschreibungen eines Studiengangs können über die Suchfunktionen gesucht werden.

![](_page_14_Picture_58.jpeg)

Weitere Auskünfte zur Thematik gibt entweder die Abteilung II oder die Abteilung Qualitätsmanagement und Lehrentwicklung der Stabsstelle Präsident. Beide Bereiche bieten bei Bedarf gesonderte Schulungen an.

### <span id="page-15-0"></span>**5 MENÜPUNKT: BUSINESS INTELLIGENCE (BI)**

Der steigende Bedarf an Informationen zu Kennzahlen und Statistiken hat es notwendig gemacht, das Berichtswesen der Universität Trier auszubauen.

Das nunmehr seit 2019 implementierte BI-System umfasst Studierendenstatistiken und steht tagesaktuell allen Beschäftigten der Universität zur Verfügung.

Im BI-System kann der Nutzer oder die Nutzerin über umfangreiche Filterfunktionen, eigene, nutzerspezifische Statistiken und Kennzahlen über eine Web-Anwendung konfigurieren und abrufen, d.h. über eine Suchmaske können diverse Berichte mit Studierendendaten flexibel, anhand von Auswahlfeldern (Semester, Fachbereich, Lehr- und Forschungseinheit, usw.), individuell zusammengestellt werden.

![](_page_15_Picture_110.jpeg)

Nach Klick auf das Hauptmenü "Business Intelligence" und den Link "Standardbericht aufrufen", erscheint eine Übersicht der vorhandenen Berichte unter Universität in Zahlen – Studierende – nach Semester.

![](_page_15_Figure_7.jpeg)

Die Suchmaske öffnet sich durch Mausklick auf den gewählten Berichtstitel.

#### Anzahl Studierende (Köpfe) - STU001

| Sie sind hier: Startseite > Business Intelligence > Standardberichte > Universität in Zahlen > Studierende > nach Semester > Anzahl Studierende (Köpfe) - STU001 - Bericht erstellen<br>O<br>$\ell$<br>Q3 |                       |                                 |
|----------------------------------------------------------------------------------------------------|-----------------------|---------------------------------|
| Bericht erstellen: Anzahl Studierende (Köpfe) - STU001                                                                                                    |                       |                                 |
| Stichtag                                                                                                    | Aktuelle Zahlen       |                                 |
| * Semester                                                                                                    | $\sim$ 0<br>SoSe 2023 |                                 |
| Standort                                                                                                    | Universität Trier     | $^\copyright$<br>Í              |
| Fachbereich                                                                                                    | nichts gewählt        | $\mathbf \Theta$<br>◢           |
| Lehr- und Forschungseinheit                                                                                                    | nichts gewählt        | $\mathbf 0$<br>$\mathcal{L}$    |
| Studienfach                                                                                                    | nichts gewählt        | $\circledcirc$<br>$\mathcal{L}$ |
| Abschluss                                                                                                    | nichts gewählt        | $\circledcirc$<br>$\mathcal{L}$ |
| Fachkennzeichen                                                                                                    | nichts gewählt        | $\mathbf \Phi$<br>$\mathscr{L}$ |
|                                                                                                    |                       |                                 |

Abschicken Jurücksetzen

Das Feld Semester lässt die Angabe des gewünschten Auswertungszeitraumes (Semester der letzten 5 Jahre) zu.

Bedacht werden sollte, dass für das laufende Semester zwar die aktuellsten Zahlen angezeigt werden, diese sich jedoch im Zeitverlauf noch ändern können und unter Umständen nicht repräsentativ sind.

Beispielsweise haben sich Anfang Oktober vielleicht noch nicht alle Studierende eingeschrieben, die einen Studiengang aufnehmen wollen. Recht aktuelle Zahlen, die stabil bleiben, liefert das jeweils vorherige Semester.

Durch Auswahl verschiedener Kriterien z. B. die Wahl eines Fachbereichs oder einer Lehr- und Forschungseinheit, wird die Ergebnismenge einschränkt. Falls der gewünschte Eintrag nicht gefunden wird, sollten die vorangegangenen Auswahlkriterien geprüft werden.

Mit dem Button "Abschicken" öffnet sich die Ergebnisansicht des erstellten Berichts. Der Button "Zurücksetzen" leert die Auswahlfelder und die Suchmaske wird auf den Ursprungszustand zurückgesetzt.

![](_page_16_Picture_95.jpeg)

Durch Mausklick auf das **+** Symbol öffnet sich die nächste untergeordnete Ebene in der Baumstruktur des Berichts. Nach Klick auf das **–** Symbol reduziert sich die Baumstruktur wieder.

Die Daten des Berichts lassen sich per Excel-Export Button in einer Excel-Datei ausgeben und lokal speichern, wobei entweder nur die sichtbaren Tabellenzeilen oder alle Daten (so als wären alle Ebenen der Baumstruktur geöffnet) exportieren werden können.

![](_page_17_Picture_16.jpeg)

### <span id="page-18-0"></span>**6 MENÜPUNKT: ORGANISATION**

Der Menüpunkt "Organisation" birgt die Funktionen

- "Räume und Gebäude"
- "Hochschulstruktur anzeigen"
- "Organisationseinheiten suchen"
- "Personen suchen"
- "Räume suchen"

### <span id="page-18-1"></span>6.1 RÄUME UND GEBÄUDE

![](_page_18_Picture_76.jpeg)

In diesem Bereich können Raumpläne und Raumbelegungen angezeigt werden. Dies ist für Veranstaltungsplanungen hilfreich oder zur Prüfung der Raumnutzungsart. Außerdem kann dort geprüft werden, welche Veranstaltungen im gewünschten Raum tagesaktuell stattfinden.

In der sich öffnenden Maske kann die Suche nach diversen Kriterien eingeschränkt werden.

![](_page_18_Picture_77.jpeg)

### Beispiel 1:

### Eingabe in Suchmaske V-Gebäude

![](_page_19_Picture_37.jpeg)

Daraufhin öffnet sich eine Übersichtsliste mit allen Räumen des V-Gebäudes sowie deren Nutzungsart wie bspw. Werkstatt, Büroraum usw.

![](_page_19_Picture_38.jpeg)

### Diese Übersicht lässt sich individuell über "Tabelle anpassen" konfigurieren.

![](_page_19_Picture_39.jpeg)

### Beispiel 2:

Eingabe in Suchmaske: Raum A 9/10

Nun öffnet sich der Raumbelegungsplan für A 9/10 in der 7.KW (voreingestellt ist immer das aktuelle Datum):

![](_page_20_Picture_77.jpeg)

Dieser Belegungsplan lässt sich als PDF-Dokument speichern (1) oder in den eigenen Kalender importieren (2). Unter 3 können weitere Anzeigeoptionen eingestellt werden.

Bei 4 und 5 ist die individuelle Anpassung des Betrachtungszeitraums möglich und unter 6 kann die Semesterauswahl getroffen werden.

Unter 7 kann der Raum geändert werden, so dass nicht erst die ursprüngliche Suchmaske geöffnet werden muss.

Raumdetails öffnen sich unter 8.

![](_page_20_Picture_78.jpeg)

Unter 9 kann ein Link kopiert werden, um den jeweiligen Raumbelegungsplan zu teilen, bspw. per E-Mail.

Innerhalb des Belegungsplanes werden die einzelnen Veranstaltungen aufgeführt. Mit Klick auf die Veranstaltung können weitere Veranstaltungsdetails angezeigt werden, wie bspw. Bezeichnung, Uhrzeit oder Veranstaltungsverantwortliche\*r.

![](_page_21_Picture_48.jpeg)

### <span id="page-21-0"></span>6.2 HOCHSCHULSTRUKTUR

![](_page_21_Figure_3.jpeg)

Die Hochschulstruktur in PORTA ist identisch mit der Organisationsstruktur in TURM und entspricht dem Organigramm der Universität.

Dieses kann unter<https://www.uni-trier.de/index.php?id=66579> aus dem Intranet aufgerufen werden und enthält neben den eigentlichen Organisationseinheiten auch die dazugehörigen Kostenstellen (10-Steller).

![](_page_22_Picture_35.jpeg)

In PORTA ist unter der Rubrik "Hochschulstruktur" das Organigramm verortet. Je nach Tiefe des aufgeklappten Baumes werden dabei unterschiedliche Informationen angezeigt; bis hin zu den Kontaktdaten der einzelnen zugeordneten Personen.

### Hochschulstruktur anzeigen

![](_page_22_Picture_36.jpeg)

#### Hochschulstruktur anzeigen

![](_page_23_Picture_74.jpeg)

#### Hinweis:

 $\overline{a}$ 

### Über einen sogenannten Permalink

#### Hochschulstruktur anzeigen

![](_page_23_Picture_75.jpeg)

können die Kontaktdaten einer ausgewählten Person kopiert und bspw. als Link per E-Mail versendet werden.

![](_page_23_Picture_8.jpeg)

Der/die Empfänger\*in<sup>3</sup> erhält diese dann in komprimierter Form angezeigt und kann sich die Person in der Hochschulstruktur anzeigen lassen.

<sup>3</sup> Um den Link aus der E-Mail zu öffnen, muss der/die Empfänger\*in in PORTA eingeloggt sein.

![](_page_24_Picture_74.jpeg)

### <span id="page-24-0"></span>6.3 ORGANISATIONSEINHEITEN SUCHEN

![](_page_24_Picture_75.jpeg)

Organisationseinheiten können sowohl über die einfache als auch die erweiterte Suche gefunden werden.

### <span id="page-24-1"></span>6.3.1 EINFACHE SUCHE EINER ORGANISATIONSEINHEIT

Nach Eingabe des gewünschten Begriffes /der gewünschten Organisationseinheit o.ä.

![](_page_24_Picture_76.jpeg)

und dem Betätigen des Buttons "Suchen", öffnet sich eine Liste mit allen Einträgen, die den Suchbegriff beinhalten. Wurde ein expliziter Name eingegeben, enthält die Liste auch nur einen Eintrag mit dem Namen der Organisationseinheit und der Kostenstelle.

![](_page_24_Picture_9.jpeg)

Mittels "Lupe" (1) können weitere Informationen geöffnet und direkt zur Verortung innerhalb der Hochschulstruktur gewechselt werden.

Funktionsüberblick über die IT-Systeme PORTA und TURM - **Heft 1: Nützliche Zusatzfunktionen von PORTA**

![](_page_25_Picture_73.jpeg)

![](_page_25_Picture_74.jpeg)

Zurück

### <span id="page-25-0"></span>6.3.2 ERWEITERTE SUCHE EINER ORGANISATIONSEINHEIT

Bei der erweiterten Suche steht nicht nur die Eingabe eines Suchbegriffs zur Verfügung, sondern es kann auch nach den folgenden Auswahlkriterien gesucht werden:

- Kostenstelle (Schlüssel)
- Standardtext
- Art der Organisationseinheit bspw. Forschungsstelle, zentrale Einrichtung o.ä.

![](_page_25_Picture_75.jpeg)

Wird beispielsweise das Suchkriterium "zentrale Einrichtung" ausgewählt, erscheinen in der Ergebnisliste alle Organisationseinheiten, die den zentralen Einrichtungen zugeordnet sind.

![](_page_25_Picture_76.jpeg)

Wie bei der einfachen Suche auch, können dann weitere Informationen über die "Lupe" aufgerufen werden.

### <span id="page-26-0"></span>6.4 PERSONEN SUCHEN

Die Personensuche ist ein weiterer Bestandteil der Suchfunktionen unter der Rubrik "Organisation" im Hauptmenü.

![](_page_26_Figure_3.jpeg)

Hier kann ebenfalls zwischen einfacher und erweiterter Suche gewählt werden.

### <span id="page-26-1"></span>6.4.1 EINFACHE PERSONENSUCHE

.<br>1966 - Maria Bernard, matematikalar (b. 1970)

Bei der einfachen Personensuche wird ein Name in die Suchmaske eingegeben. Im Ergebnis werden dann alle Personen angezeigt, die diesen Namen tragen.

![](_page_26_Picture_72.jpeg)

Handelt es sich jedoch um einen sehr häufig auftretenden Namen, kann die Ergebnisliste sehr umfangreich sein, da alle Einträge, die den Suchbegriff als Bestandteil des Eintrages haben, aufgelistet werden.

![](_page_26_Picture_73.jpeg)

Es empfiehlt sich daher die erweiterte Personensuche.

### <span id="page-27-0"></span>6.4.2 ERWEITERTE PERSONENSUCHE

In der erweiterten Personensuche kann gezielt nach einer bestimmten Person gesucht werden, indem die unterschiedlichen Suchoptionen ausgefüllt werden.

![](_page_27_Picture_92.jpeg)

#### Filtereinstellungen:

Suchbegriff: es werden alle Personen angezeigt, die dem Suchbegriff entsprechen:

Beispiel: Wird der Name einer Organisationseinheit eingegeben, enthält die Ergebnisliste alle Personen, die dieser Organisationseinheit zugeordnet sind.

![](_page_27_Picture_93.jpeg)

- Vorname: es werden alle Personen ausgegeben, die diesen Vornamen haben
- Funktion: es werden alle Personen ausgegeben, die die gesuchte Funktion innehaben.

Wird beispielsweise nach der Funktion gefiltert (im vorliegenden Beispiel nach "Abteilungsleiter\*in") enthält die Ergebnisliste alle Personen, die die Funktion des Abteilungsleiters / der Abteilungsleiterin haben. Es kann also nach jeder beliebigen, im Drop-Down-Menü enthaltenen Funktion gesucht werden.

![](_page_27_Picture_94.jpeg)

- Raum: Es werden alle Personen angezeigt, die in diesem Raum sitzen.
- 

 Geschoss/Gebäude: Es werden alle Personen aufgelistet, die in ihren Kontaktdaten das gesuchte Kriterium aufweisen, z. B. "Gebäude V".

#### Suche nach Personen Neue Suche Suche ändern **of**

Suchbegriff/-e: Suchbegriff/-e: Organisationser

![](_page_28_Picture_64.jpeg)

 Telefon: Die Ergebnisliste enthält alle Personen, die diese Telefonnummer in ihren Kontaktdaten angeben.

Sind also mehrere Kriterien zu einer Person bekannt, können diese gemeinsam in die Suchmaske eingetragen werden, um das Ergebnis einzuschränken.

![](_page_28_Picture_65.jpeg)

![](_page_28_Picture_66.jpeg)

![](_page_29_Picture_21.jpeg)

on der Hochschulstruktur anzeigen

Zurück

Funktionsüberblick über die IT-Systeme PORTA und TURM - **Heft 1: Nützliche Zusatzfunktionen von PORTA**

### <span id="page-30-0"></span>6.5 RÄUME SUCHEN

### Im Hauptmenü "Organisation" befindet sich die Funktion "Räume suchen".

![](_page_30_Figure_3.jpeg)

Nach Mausklick auf den entsprechenden Link öffnet sich die einfache Suche in der nach der Raumbezeichnung, der Raumnutzungsart oder der Gebäudebezeichnung gesucht werden kann.

<span id="page-30-1"></span>![](_page_30_Picture_86.jpeg)

### <span id="page-31-0"></span>6.5.2 ERWEITERTE RAUMSUCHE

Um die Fülle der Ergebnisse einzugrenzen, empfiehlt sich auch hier die "Erweiterte Suche".

![](_page_31_Picture_73.jpeg)

### <span id="page-31-1"></span>6.6 SUCHSET HINZUFÜGEN

Werden Suchkriterien regelmäßig benötigt, kann die Suche gespeichert werden, d.h. alle einmal eingestellten Filter können jederzeit wieder aufgerufen und verwendet werden.<sup>4</sup>

#### Räume suchen

C

 $\overline{a}$ 

![](_page_31_Picture_74.jpeg)

Suchen Eingaben zurücksetzen Cunfache Suche Duilfe zur Suche

<sup>4</sup> Die "Suchset hinzufügen"- Funktion ist in allen oben beschriebenen Suchfunktionen nutzbar.

Nach Eingabe der benötigten Suchkriterien in der Suchmaske wird der Link "Suchset hinzufügen" betätigt, dem Suchset ein eigener Name vergeben und mit dem Diskettensymbol gespeichert.

![](_page_32_Picture_2.jpeg)

Es können auch mehrere Suchsets angelegt werden:

![](_page_32_Picture_4.jpeg)

Oder ein bestimmtes Suchset als Standard hinterlegt werden:

![](_page_32_Picture_74.jpeg)

Soll das gespeicherte Suchset zu einem späteren Zeitpunkt erneut genutzt werden, kann es durch Auswahl im Dropdown-Menü wieder aufgerufen werden:

![](_page_32_Picture_8.jpeg)

Danach ist die Suchmaske mit den gespeicherten Kriterien gefüllt.

### <span id="page-33-0"></span>**7 ANSPRECHPARTNER\*INNEN**

![](_page_33_Picture_184.jpeg)

### <span id="page-33-1"></span>**8 SERVICESEITEN**

[Serviceseiten der Abteilung I](https://www.uni-trier.de/index.php?id=63512)

[Serviceseiten der Abteilung III](https://www.uni-trier.de/universitaet/verwaltung/abteilung-iii-personal/serviceseite-der-personalabteilung-abt-iii#c309763)

### <span id="page-33-2"></span>**9 ANLEITUNGEN, DOKUMENTATIONEN UND DOWNLOADS**

[Organigramm / Organisationsstruktur](https://www.uni-trier.de/index.php?id=66579)

[Anwenderdokumentationen von PORTA](https://www.uni-trier.de/index.php?id=58517)

Begleitheft zur Veranstaltung "Funktionsüberblick über die EDV-Systeme PORTA und TURM":

[Heft 2: Hauptfunktionen des TURM-Portals](https://www.uni-trier.de/index.php?id=66579)

### <span id="page-33-3"></span>**10 SCHULUNGEN UND FORTBILDUNG**

[Schulungsvideos PORTA](https://www.uni-trier.de/index.php?id=55967)

[Fortbildungsprogramm der Universität Trier](https://www.uni-trier.de/index.php?id=9544) 

### <span id="page-33-4"></span>**11 NÜTZLICHE LINKS UND PORTA-SUPPORT**

### [PORTA](https://www.uni-trier.de/index.php?id=50890)

[PORTA -](mailto:porta@uni-trier.de) Support

[Leitfaden der Verwaltung](https://www.uni-trier.de/fileadmin/organisation/SSK/LeitfadenderVW.pdf)

[Sekretärinnen-Netzwerk](https://www.uni-trier.de/index.php?id=22896)

[Schließsystem](https://www.uni-trier.de/index.php?id=42609)